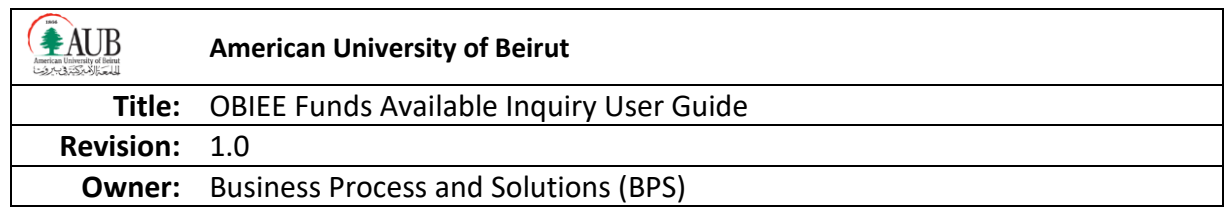

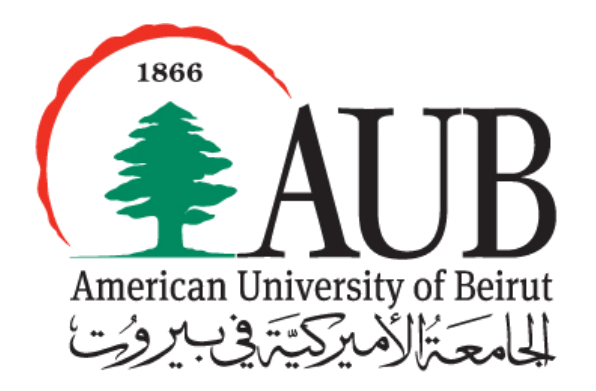

www.aub.edu.lb/it

August 2013

*Contact Person Zeena Sadaka Senior Business Systems Analyst American University of Beirut [zs09@aub.edu.lb](mailto:zs09@aub.edu.lb) | +961-1-350-000 ext. 2087*

**Beirut** PO Box 11-0236, Riad El Solh 1107 2020, Beirut, Lebanon | Tel: +961-1-350-000 | **New York** 3 Dag Hammarskjold Plaza, 8th Floor | New York, NY 10017–2303, USA | Tel: +1-212-583-7600 | Fax: +1-212-583-7651

#### **TABLE OF CONTENTS**

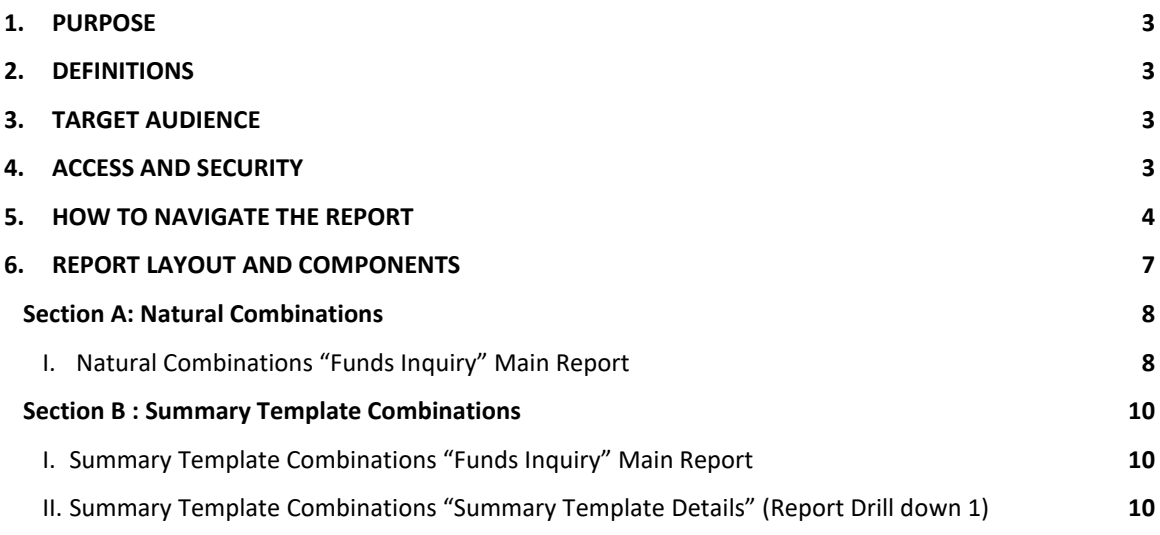

# <span id="page-2-0"></span>**1. Purpose**

The Funds Available Inquiry report caters to all the GL combinations available on GL on PJTD, PTD, YTD and QTD basis.

# <span id="page-2-1"></span>**2. Definitions**

Within the framework of this user guide, the following definitions apply.

- Prompts: provide filtering parameters for the data in a report
- Project to Date (PJTD): Sum of the roll over amount from start of the fund to the selected date activities i.e. Period 0 plus all previous periods till selected date.
- Period to Date (PTD): Sum of the Journal activities in the Period selected from beginning of period to end of the period ie start of the month to the end of the selected month
- Year to Date (YTD): Sum of the journal activities from Period 1 (July) up to the selected Accounting Period in the prompted fiscal year
- Quarter to Date (QTD): Sum roll over amount of every three months in the fiscal year starting from Period 1,4,7, or 10 depending on the selected period position in each Quarter.
- Period Name: is the Month in the Fiscal Accounting Year
- Fund Class (FC): Unique Identifier that represents the categories in which the Fund is classified i.e. Unrestricted, Restricted, and Permanently Restricted etc….
- Fund Source (FS): Unique Identifier that represents the source of Money be it AUB or outside sources.
- Account: Unique Identifier that represents the nature of the accounting transaction be it expenditure, revenue, asset, liability etc…
- Organization: Unique Identifier that represents the lowest level at the organization where a head count is assigned otherwise known as the department
- Function: Unique Identifier that represents the purpose of the Fund Source, what is it functioning as i.e. sponsored research, sponsored programs, scholarship etc…
- Program: Unique Identifier that represents unite ongoing/indefinite crossdepartment/cross-project activities
- Activity: Unique Identifier that represents specific types of effort or objectives within individual departments or across departments
- Segment Group: Unique identifier that acts as a parent and summarizes/groups other identifiers of the same nature under it. **Example:**

**Summary Group Account 543BU(Groups all Foreign Travel accounts 543XX)**

# <span id="page-2-2"></span>**3. Target Audience**

This report is for all GL users to inquire about the available funds.

## <span id="page-2-3"></span>**4. Access and Security**

To access OBIEE GL the following responsibilities should be granted to the user:

#### **OBIEE GL USER**

To access these responsibilities the Oracle Access Request Form, which is available on Oracle EBS webpage needs to be filled.

After accessing the OBIEE, the following rules apply to each responsibility:

 **OBIEE GL USER**: By default, a user can only view information relating to his organization. An employee is assigned to an organization by the Human Resources department. Users can request access to other accounts (organizations) by specifying the desired 7 Segments Account Combination on the Oracle Access Request Form, which is available on Oracle EBS webpage. Access to additional organizations needs to be approved by the department head in charge of those organizations.

Accordingly to access the certain Restricted Fund Source on GL it requires an access form to be filled for the related fund sources

In case of Problems or further information kindly contact [it.helpdesk@aub.edu.lb](mailto:it.helpdesk@aub.edu.lb) or log in an incident on: <https://ithelpdesk.aub.edu.lb/SitePages/Service%20Catalog.aspx>

## <span id="page-3-0"></span>**5.** How to Navigate the Report

- 1. Log in to the ORACLE E-Business R12 with the user name and password provided by the system administrator.
- 2. Click on the OBIEE GL USER responsibility
- 3. Navigate to Oracle BI Dashboards.
	- **4** OBIEE GL USER
		- **Oracle BI Answers**

Oracle BI Dashboards

4. Once the Oracle BI Dashboards are selected, the personal dashboard *My Dashboard* will appear (screen below). Notice that another dashboard is available: the Financial Bundle shared dashboard. Click on Financial Bundle to open it.

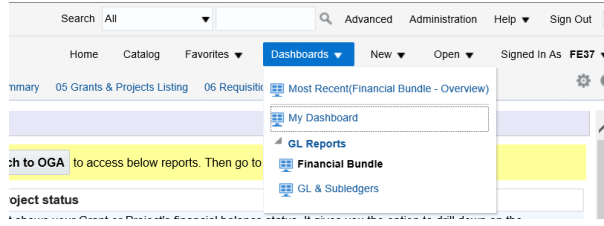

5. A list of the available reports is displayed. Click on the report name to select it.

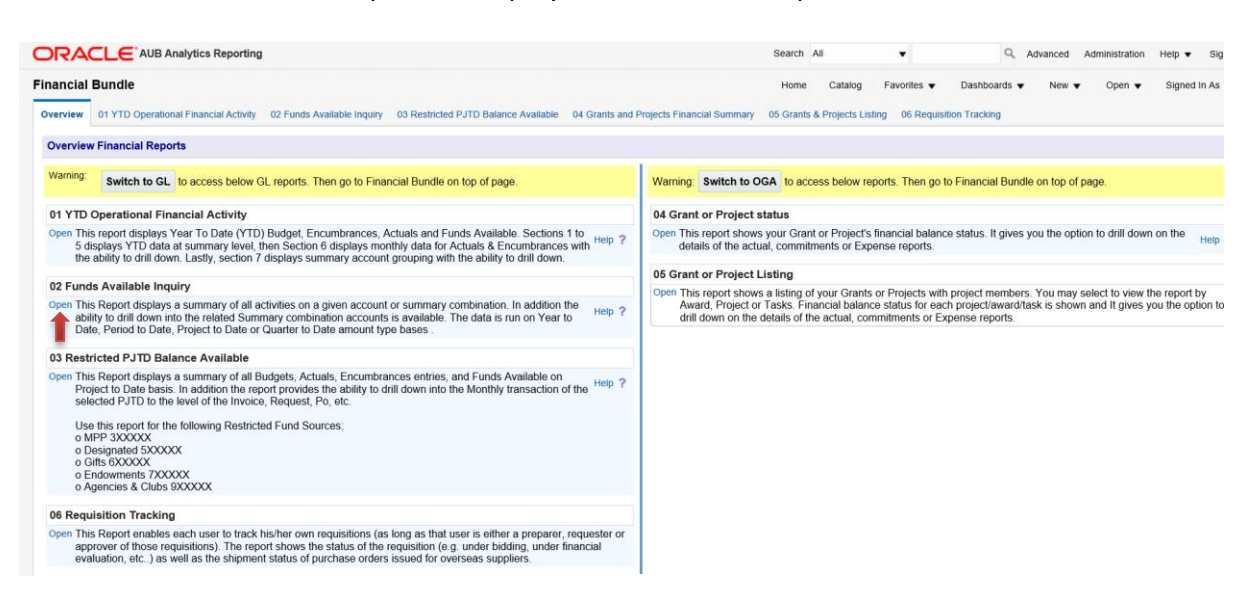

6. The report will open and the different parameters will appear. Parameters allow

you to constrain a request (filter results). Click on the  $\frac{1}{\sqrt{2}}$  or  $\frac{1}{\sqrt{2}}$  next to each parameter to specify the values to use when applying filters.

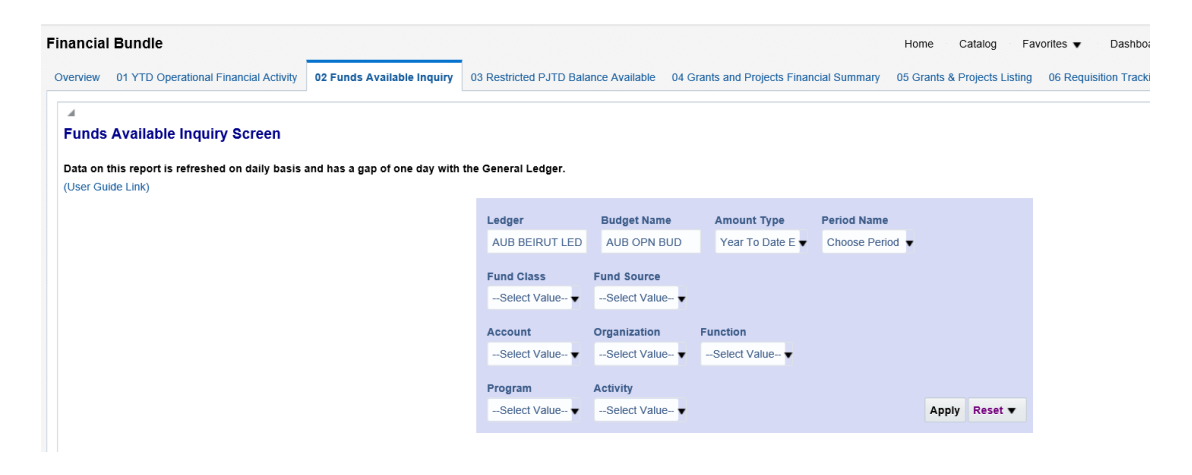

7. You can select the Amount Type, Period Name, Fund Class and all other fields from the drop down list as per below:

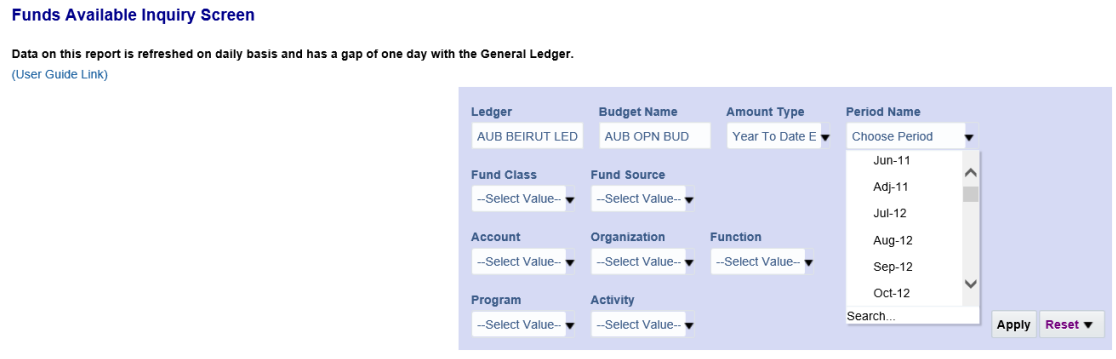

8. Once you select values for the parameters, you can generate the report by clicking on "**Apply**".

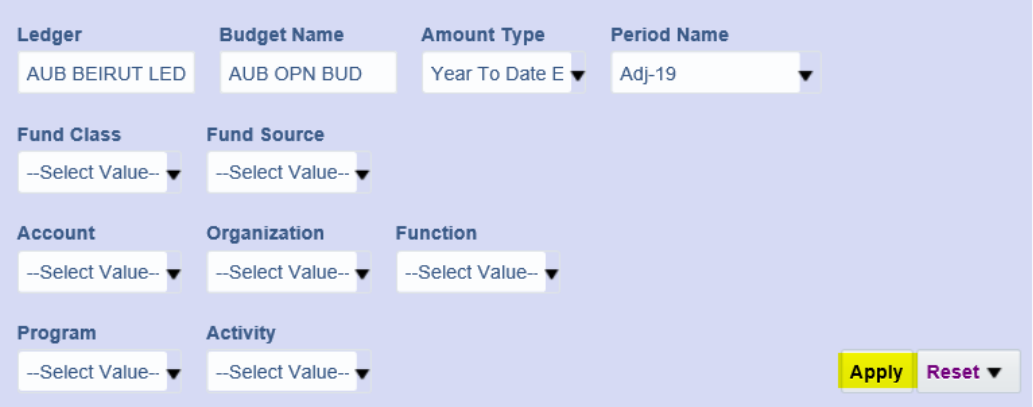

#### 9. The results are displayed as follows:

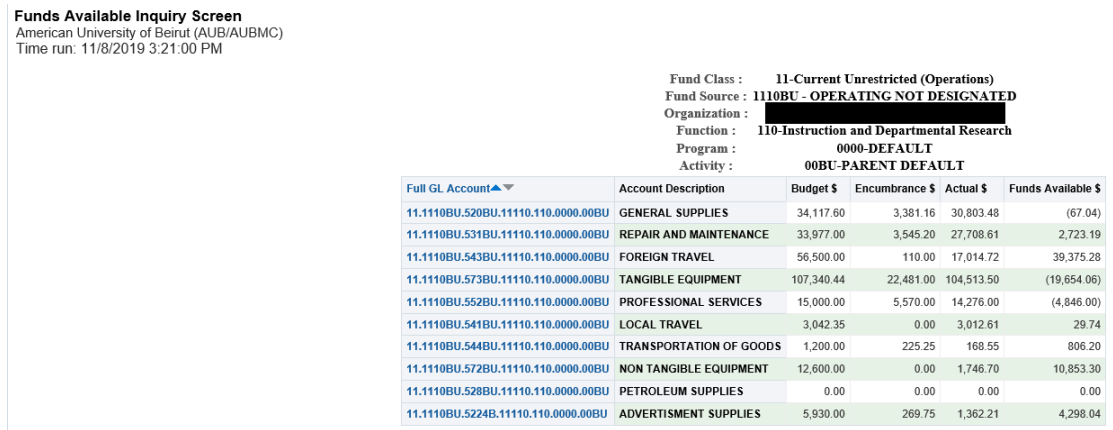

## <span id="page-6-0"></span>**6. Report Layout and Components**

The report is made of two main sections: Natural Combinations and Summary Template Combinations.

#### **Section A**

- Natural Combinations: are combinations of Natural accounting segments , against which transactions are directly recorded Example Accounts: Liabilities, Expenses, Revenues etc..

### **Section B**

- Summary Template Combinations: Unique Summary Segments that summarize a group of seven segments combinations and control the funds against them on the Group segment level

### **Example:**

**Summary Account 543BU(Groups all Foreign Travel accounts 543XX) D.1110BU.543BU.D.D.D.00BU** 

<span id="page-7-0"></span>-

## <span id="page-7-1"></span>*I. Natural Combinations "Funds Available Inquiry Screen" Main Report*

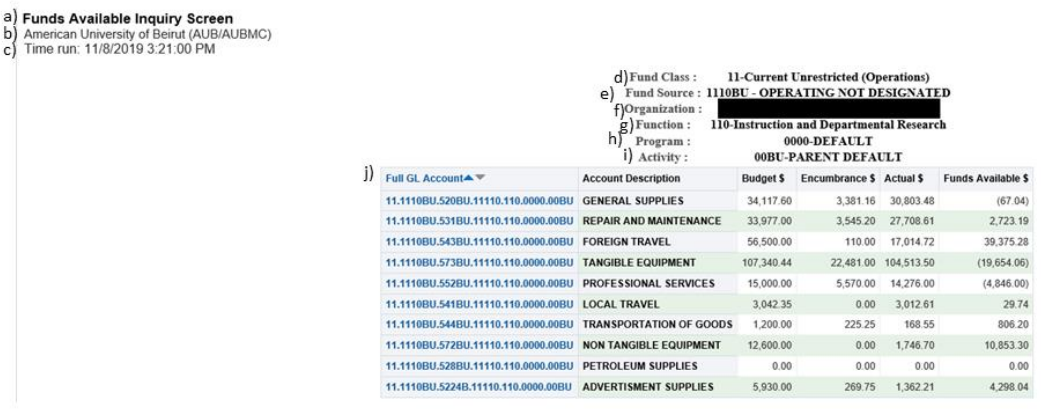

- **(a)** The title of the Report **Funds Available Inquiry Screen**
- **(b)** The Institution that owns the report
- **(c)** The Time and date the report is being run
- **(d)** The Fund Class Returned
- **(e)** The Funs Source Returned
- **(f)** The Organization Returned
- **(g)** The Function Returned
- **(h)** The Program Returned
- **(i)** The Activity Returned
- **(j) GL Combination**: is the seven segment combination the transaction is being locked against

**Account Description**: is the description of the account being transacted against.

**Budget:** is the amount that has been budgeted for that combination **Encumbrance:** is the commitments/obligations reserved against that combination but that have not yet been actualized

**Actual:** are transactions that have met their obligation and have been recorded against the fund

**Funds Available:** is the sum of the Budget, Encumbrances and Actuals against each combination

#### **Note:**

Zero balances will return you no results

 Print and Download options are available at the bottom of every report

## <span id="page-9-1"></span><span id="page-9-0"></span>Section B : Summary Template Combinations

 $\frac{b}{c}$ 

#### *I. Summary Template Combinations "Funds Available Inquiry Screen" Main Report*

#### a) Funds Available Inquiry Screen ALIBMC) American University of Beirut (AUB<br>Time run: 11/8/2019 3:21:00 PM d) Fund Class: 11-Current Unrestricted (Operations)  $\begin{tabular}{l} cJ/Fund Source: 111-Current Unrestricted (Operations) \\ \begin{tabular}{l} cJFund Source: 1110BU - OPERATIVE NOT BestCKATED \\ \end{tabular} \end{tabular} \begin{tabular}{l} \begin{tabular}{l} \bf \textit{Fund Source}: 1110BU - OPERATIVE NOT BestCKATED \\ \end{tabular} \end{tabular} \end{tabular} \begin{tabular}{l} \bf \textit{Fugraitzation}: \end{tabular} \end{tabular} \end{tabular} \begin{tabular}{l} \bf \textit{C}NCTD} \end{tabular} \begin{tabular}{l} \bf \textit{D}TG} \end{tabular} \end{tabular$ 0000-DEFAULT<br>00BU-PARENT DEFAULT **j)** Full GL Account \*\* Budget \$ Encumbrance \$ Actual \$ Funds Available \$ **Account Description** 11.1110BU.520BU.11110.110.0000.00BU GENERAL SUPPLIES 34,117.60 3,381.16 30,803.48  $(67.04)$ 11.1110BU.531BU.11110.110.0000.00BU REPAIR AND MAINTENANCE 33,977.00 3,545.20 27,708.61 2.723.19 11.1110BU.543BU.11110.110.0000.00BU. FOREIGN TRAVEL 56,500.00 110.00 17.014.72 39 375 28 11.1110BU.573BU.11110.110.0000.00BU TANGIBLE EQUIPMENT 107,340.44 22,481.00 104,513.50  $(19,654.06)$ 5,570.00 14,276.00 11.1110BU.552BU.11110.110.0000.00BU PROFESSIONAL SERVICES 15,000.00  $(4, 846.00)$ 11.1110BU.541BU.11110.110.0000.00BU LOCAL TRAVEL 3,042.35 0.00 3,012.61 29.74 11 1110BU 544BU 11110 110 0000 00BU. TRANSPORTATION OF GOODS 1,200.00 225.25 168.55 806.20 11.1110BU.572BU.11110.110.0000.00BU NON TANGIBLE EQUIPMENT 12,600.00  $0.00 1,746.70$ 10,853.30 11.1110BU.528BU.11110.110.0000.00BU PETROLEUM SUPPLIES  $0.00$  $0.00$  $0.00$  $0.00$ 5,930.00 269.75 1,362.21 4,298.04 11.1110BU.5224B.11110.110.0000.00BU ADVERTISMENT SUPPLIES

- **(a)** The title of the Report **Funds Available Inquiry Screen**
- **(b)** The Institution that owns the report
- **(c)** The Time and date the report is being run
- **(d)** The Fund Class Returned
- **(e)** The Funs Source Returned
- **(f)** The Organization Returned
- **(g)** The Function Returned
- **(h)** The Program Returned
- **(i)** The Activity Returned
- **(j) Full GL Account:** is the seven segment combination the transaction is being locked against

**Account Description**: is the description of the account being transacted against.

**Budget:** is the amount that has been budgeted for that combination **Encumbrance:** is the commitments/obligations reserved against that combination but that have not yet been actualized

**Actual:** are transactions that have met their obligation and have been recorded against the fund

**Funds Available:** is the sum of the Budget, Encumbrances and Actuals against each combination

- <span id="page-9-2"></span>*II. Summary Template Combinations "Summary Detailed Accounts" (Report Drill down 1)*
- Drilling-down to the Details: After you click on any value in the " **Full GL**

#### **Account**" column, the following screen will appear:

#### (a) Summary Detailed Accounts

 $\mathbf{A}$ 

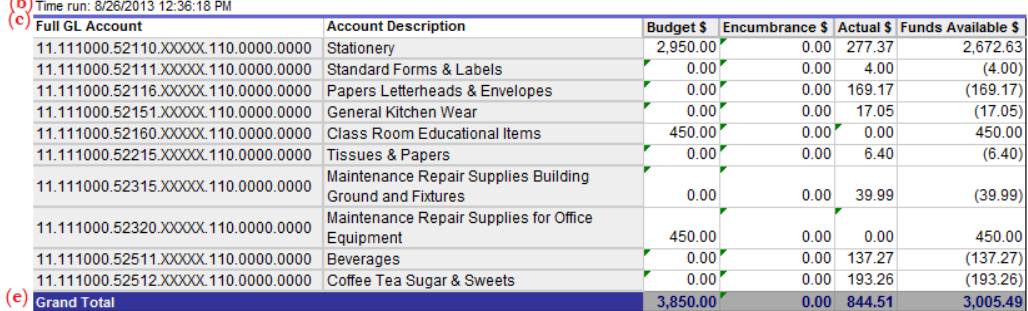

- **(a)** The title of the Report **Summary Detailed Accounts** shows all the accounts that make up the summary account
- **(b)** The Time and date the report is being run
- **(c) Full GL Account:** is the full seven segments combination being viewed **Account Description:** the account purpose and function **Period Name:** is the related period name within the PJTD selected **Budget:** is the Budget allocated against that combination **Encumbrance:** is the commitments/obligations reserved against that combination but that have not yet been actualized **Actual:** are transactions that have met their obligation and have been recorded against the combination **Funds Available:** is the sum of the Budget, Encumbrance and Actual against each account
- **(d)** The sum of the Budget , Encumbrances , Actuals and Funds Available against each account

#### **Note:**

- Zero balances will return you no results
- Print and Download options are available at the bottom of every report